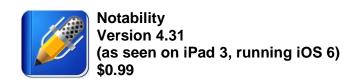

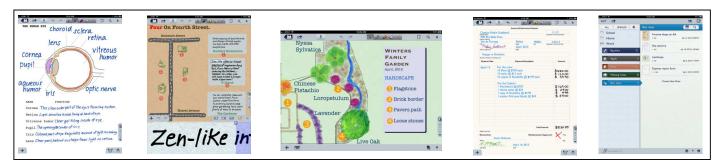

\* images from Apple's App Store

Notability is a comprehensive note taking app created by Ginger Labs for any iPad running iOS 4.0 or later. It gives you the ability to create new notes from scratch, import certain file formats to take notes on, share notes with others, and organize your notes. Notes can be typed, drawn, handwritten, photographed, recorded as audio, or copied from a web page, giving users flexibility and a variety of options to tailor to their needs. Notability also automatically syncs and backs up your notes using cloud based storage.

# Within the Notability app there are two main screens:

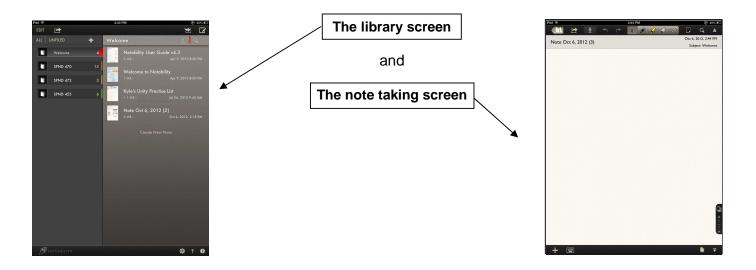

This tutorial will break down Notability first within the <u>library screen</u>, and then within the <u>note taking screen</u>. The note taking screen has a different lower toolbar when typing and when doing anything other than typing. Thus it will be broken down both ways – once as "<u>typing</u>" and once as "<u>other</u>".

2:32 PM

Unfiled Notes

# **The Library Screen**

#### Share

Notes can shared via email, Dropbox, Box, iDisk, WebDAV, a printer, or iTunes as a PDF, RTF, or Notability

### <u>Organize</u>

Create new subjects or categories

Welcome

**SPND 470** 

ND 473

SPND 453

**Grad School** 

EDIT

ALL

#### **Import**

Notability can import PDF, RTF, and Notability Note format files. They can be imported via Dropbox, Box, iDisk, or WebDAV. Within the Safari web browser and email, PDF's, RTF's, and Notes can be opened in Notability by touching the open file and selecting "open in Notability" from the upper right corner of the screen. If this does not work, touch and hold down on the file and a pop-up menu will bring up the option to "Open in Notability".

⊕ 21% 

□

### Edit

Allows you to rename, delete, or duplicate notes, subjects, and categories

### All/Unfiled

Toggle between showing all notes or just unfiled notes

# <u>Category</u>

Contains subjects and notes

# Subject

Contains notes

# Preexisting

### **Notes**

Once notes have been created or imported, they can be selected here

### **New Note**

In order to get started with a new note, simply select the box in the upper right hand corner or "Create New Note"

### Search

Allows you to search for existing note titles or typed content within Notability

### Sort

Choose to sort notes by name, date, size, or whether or not they have been exported

#### Information

Tells you what version of Notability you are running and provides links for support and feedback

### **Settings**

A variety of options can be changed here: from toggling auto-sync on or off, to choosing a theme, to turning on spell check.

NOTABILITY

### Support Center

Takes you to Ginger Labs' link for frequently asked questions and solutions

# The Note Taking Screen (typing)

# Type

Selects typing start typing where you touch. This is coupled with a full keyboard at the bottom of the page.

### Draw/Write

Selects draw/write start drawing or handwriting where you touch. Also opens a menu to select color and line width.

Note Oct 6, 2012 (3)

### Highlighter

highlighter highlights where you touch. Also opens a menu to select color and width.

0 t 0 0 9

#### Eraser Selector Selects

eraser -

erases

touch

where you

Oct 2012, 2.4 PM

Subject: Welcon

Once selected, allows you to draw around an area and then move, cut, copy, paste, delete, or change its color.

# Return to Library Screen

### Share

Share your note via email, Dropbox, Box, iDisk, WebDAV, a printer, or iTunes as a PDF, RTF, or Notability Note file

### Note Name

You can change the title by touching here

### Record

Record and manage prior recordings from the current note

### Undo

Undo previous actions

#### Redo

Redo previous actions

### Media

Opens a menu to insert a photo, web clip, text box, handwriting box, drawn figure, or take a picture

Selects

# Hide/Show

Hide or show the upper toolbar

### Search

Search for typed text within the note

# Paper

Change the background "paper" style

# Pages

Shows or hides all the pages of your note on a side scroll window. Also allows you to move between pages of a note with the arrows.

### Hide/Show

Hide or show the lower toolbar

### Subject Notes

Pops up a scroll menu of all other notes within the same subject as the current note

# Keyboard

Upon first selection the keyboard is locked, and on the second selection it pops up at the bottom of the screen. The keyboard has sub-menus to create bullets/numbering and change font style, size, and color.

# The Note Taking Screen (other)

#### Type

Selects typing start typing where you touch. This is coupled with a full keyboard at the bottom of the page.

# Draw/Write

Selects draw/write start drawing or handwriting where you touch. Also opens a menu to select color and line width.

Note Oct 6, 2012 (3)

# Highlighter

Selects highlighter select color and

# Eraser

Selects eraser erases where you touch

Oct c 2012, 2:4 PM

Subje t: Welcom

6

### Selector

Once selected. allows you to draw around an area and then move, cut, copy, paste, delete, or change its color.

# Return to Library Screen

# <u>Share</u>

Share your note via email, Dropbox, Box, iDisk, WebDAV, a printer, or iTunes as a PDF, RTF, or Notability Note file

# Note Name

You can change the title by touching here

#### Record

Record and manage prior recordings from the current note

### Undo

Undo previous actions

#### Redo

Redo previous actions

### Media

Opens a menu to insert a photo, web clip, text box, handwriting box, drawn figure, or take a picture

highlights where you touch. Also opens a menu to width.

5 0 t 0 0 0 %

# Hide/Show

Hide or show the upper toolbar

# Search

Search for typed text within the note

### **Paper**

Change the background "paper" style

### **Pages**

Shows or hides all the pages of your note on a side scroll window. Also allows you to move between pages of a note with the arrows and rearrange pages.

# Palm Rest

Creates a buffer at the bottom of the screen to rest your hand on when handwriting

### Magnifier

Creates a movable magnified rectangular area and projects it at the bottom of the screen. This feature allows for far neater handwriting and greater detail.